## **Department Charge**

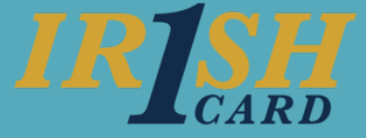

## **Completing the Compliance Form**

When you use your ID card as a department charge card, you are required to complete the compliance data within 7 days. **1**

Access the compliance form by clicking the **link** provided in your email or by accessing the Financial Toolkit through InsideND.

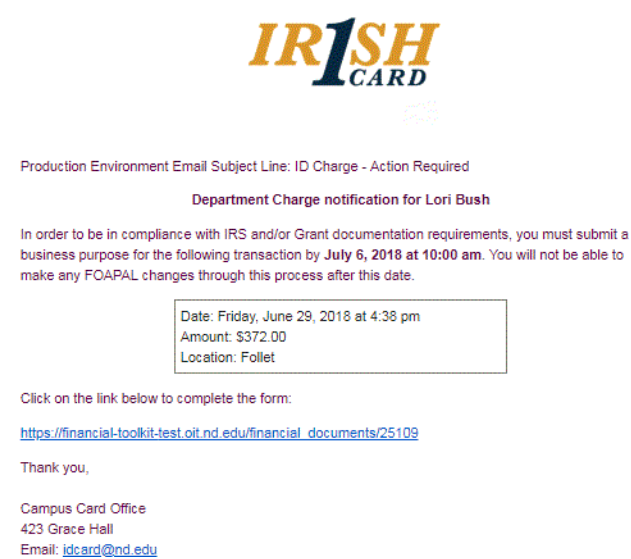

**2**

The top of the form will display information specific to the ID card transaction including the date, time, location, and amount of the charge. You can view more information about the purchase by viewing the receipt (**View Receipt** button). NOTE: Online receipts are not available for all transactions.

#### **ID Charge**

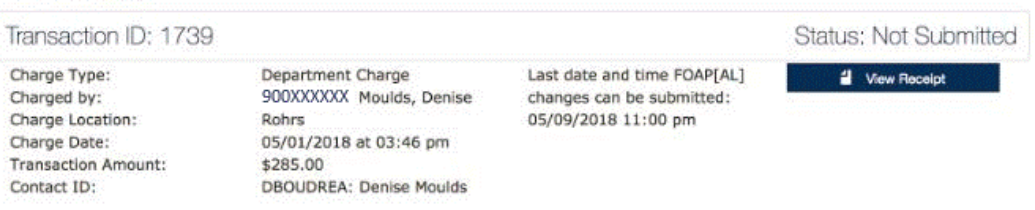

Document the applicable **Business Purpose**. Additional notes may be required. **3**

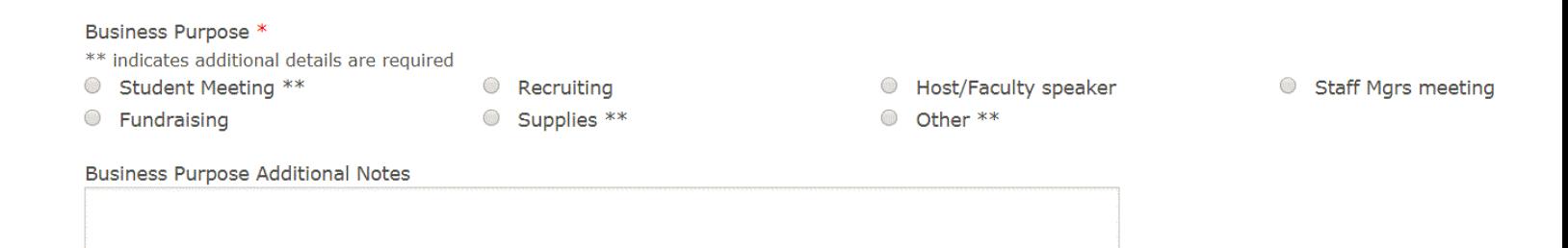

# **Department Charge**

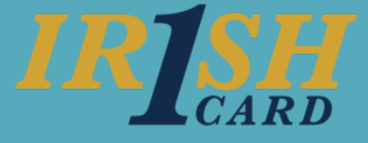

**4** Indicate if alcohol was included. If **yes**, you must itemize the amount for the alcohol.

Was alcohol charged? \* ● Yes ● No

Verify or update the FOAPAL to charge. Your default FOP[AL] will display, but you can change it if **5** needed. If you had previously selected that alcohol was charged, a second line with your default FOP[AL] will appear with the appropriate account code for alcohol. You can also use the **Add FOAPAL** button to further itemize your charge.

## Charges

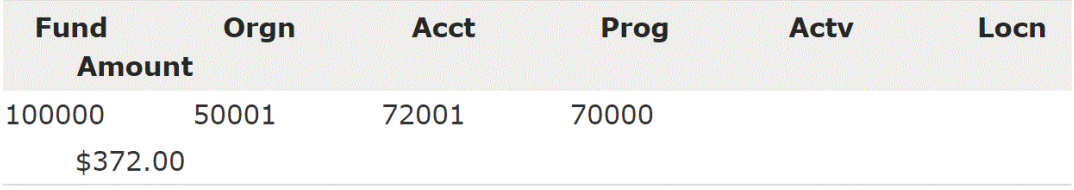

If you were the only attendee, you can note this by selecting the **No additional attendees** check box. **6**

#### Additional Attendees \*

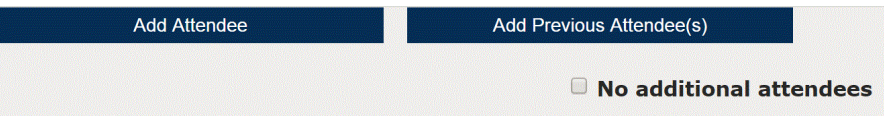

To add a new attendee, click the **Add Attendee** button and answer the questions. The answers to these questions will determine what information you need to provide about the attendee. **7**

### Additional Attendees \*

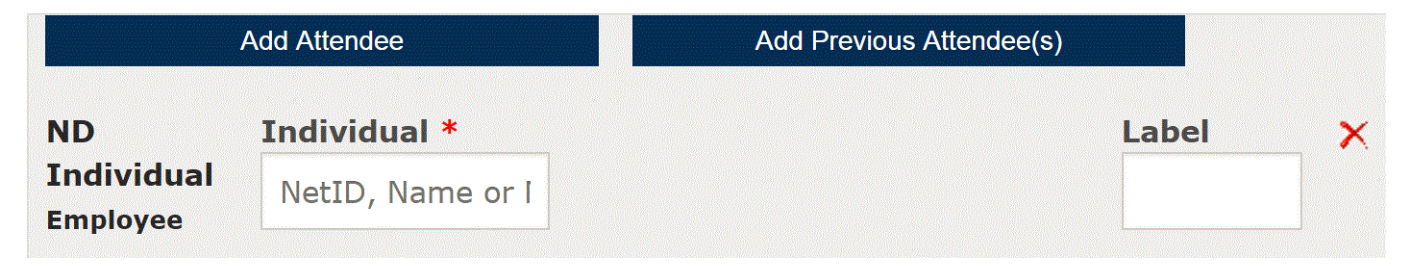

Click the **Review Form** button. Verify all the information is correct and click **Submit**. **8**